## **Copy**

# **Apeos C3570**

**If you need help, please record the machine's serial number and call : 73000**

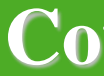

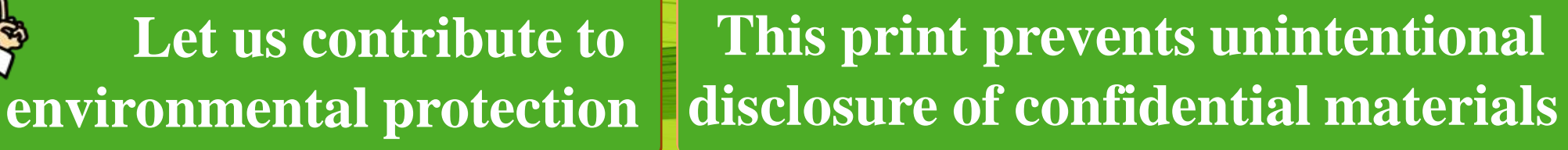

**This print prevents unintentional** 

# **Print Copy**

## **Print**

# **Scan**

# **Secure Copy/ Copy ID card**

**You can retrieve the** 

# $\bigcirc$  $\bigcirc$

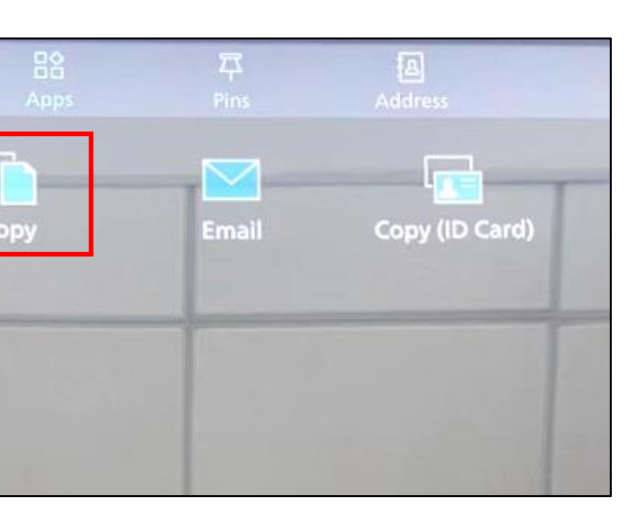

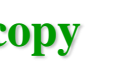

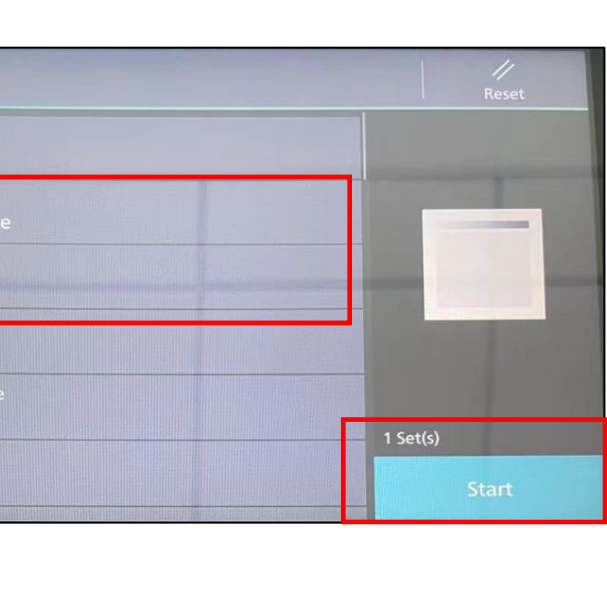

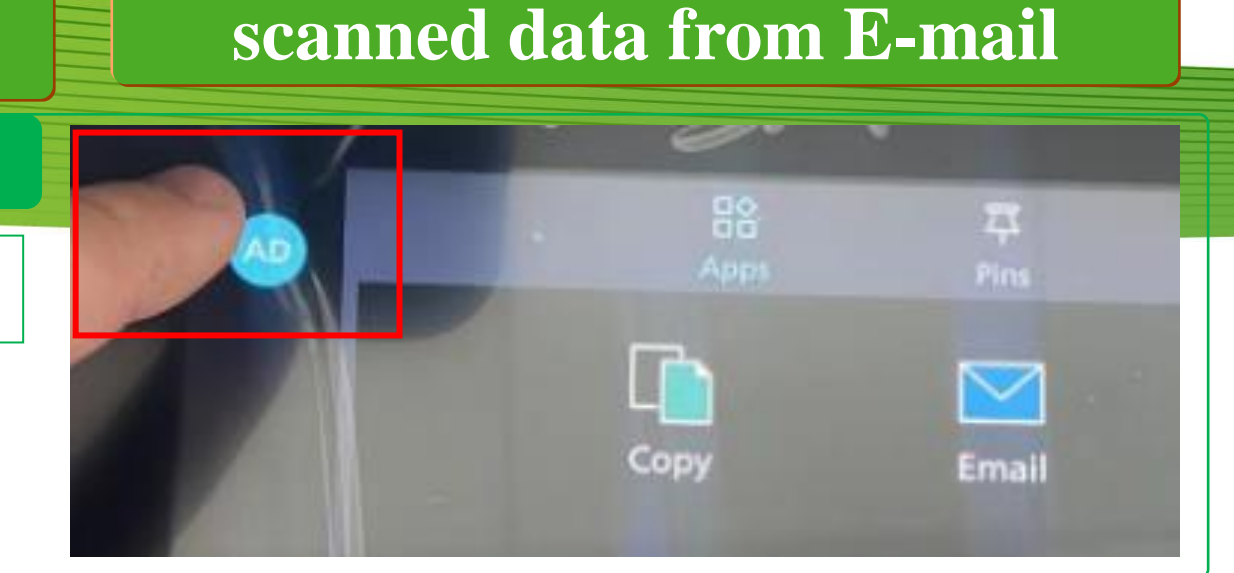

# **Swipe Card**

**Swipe card before operation**

You can, Select [2] **sided copying**] and color output on the touch screen. Then press [**Start**] button on the control panel.

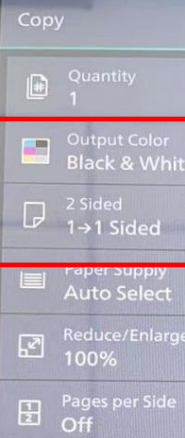

Before the operation, please Scan your E-Card or Swipe your ID Card. After the authentication is passed, follow up

If no job list please print again or contact help d

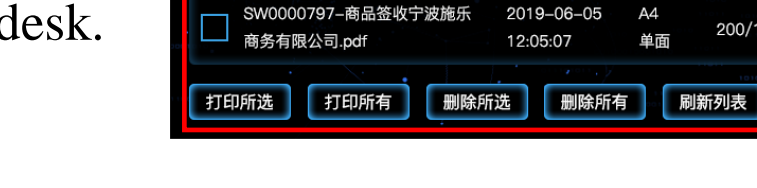

You can click print button (right side) print job.

# **End of Operation**

## **Logout**

After the operation is finished, press the [**Log in / Out**] button to exit. (upper left corner of the screen)

Paper face up in the center of paper feeder  $\mathbb{D}$ , or face down and align it against the top left corner of the document glass  $\infty$ .

## **Print Job list**

Paper face up in the center of paper feeder  $\mathbb{D}$ , or face down and align it against the top left corner of the document glass  $\infty$ .

The Job list will popup, after login the printer.

or select the checkbox left behind documents, and click print all button for print all documents.

You can click delete print job button after you select documents for delete print job

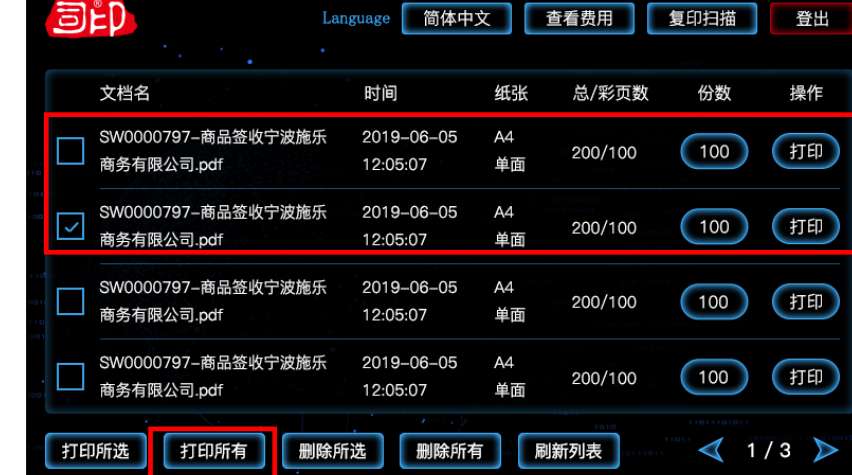

简体甲义 | 查看费用 | 夏印扫描

(100) (打印)

100 (打印)

 $(100)$   $($   $\overline{fJH}$ 

(100) (打印)

 $\triangleleft$  1/3

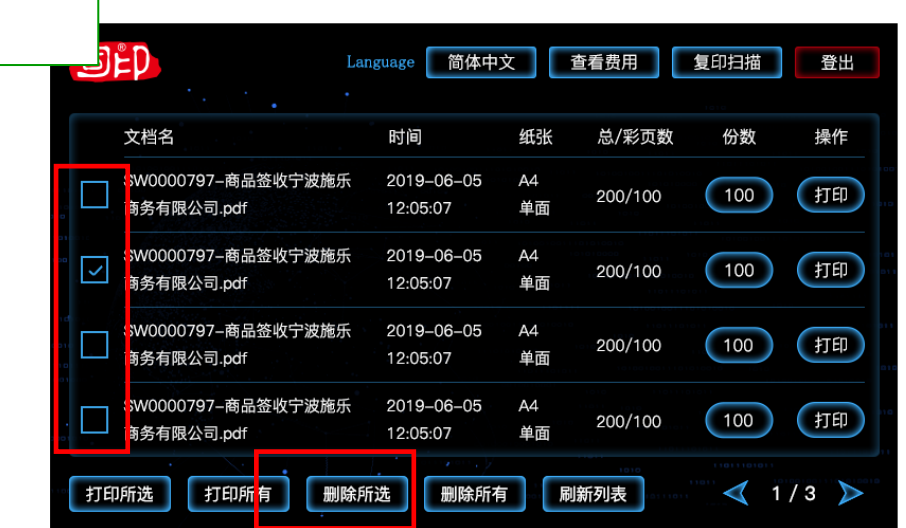

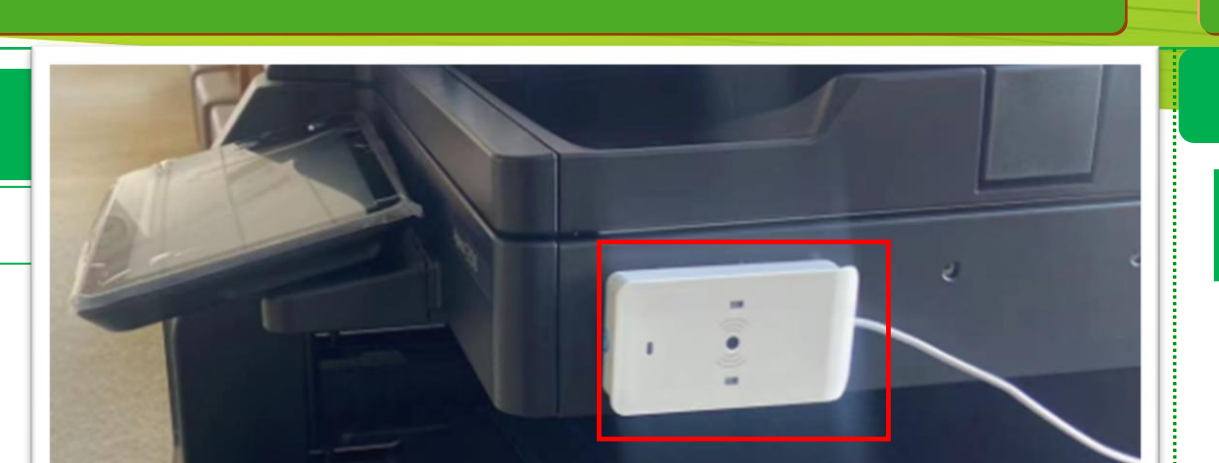

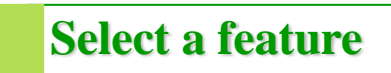

**Scan to E-mail**

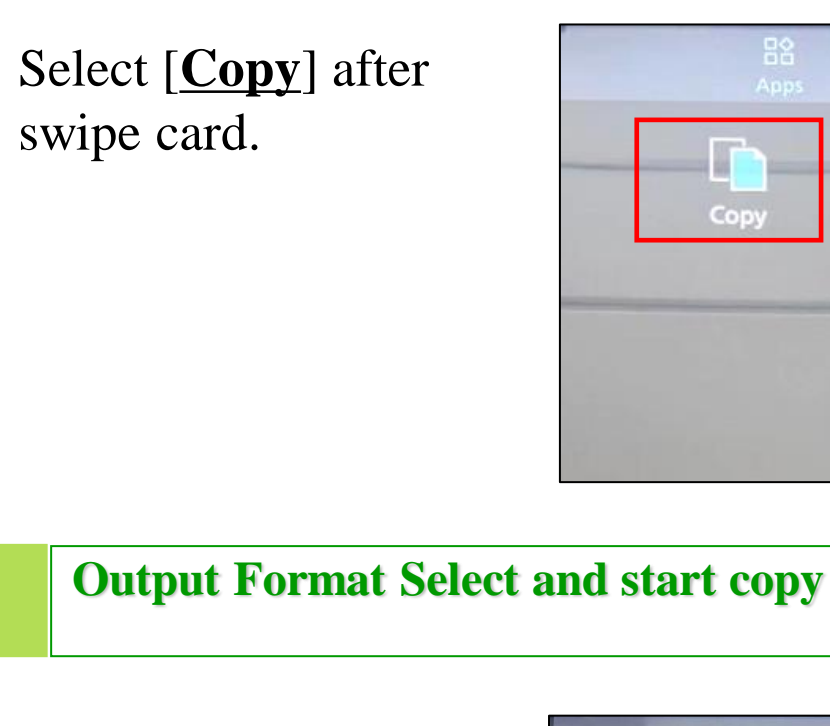

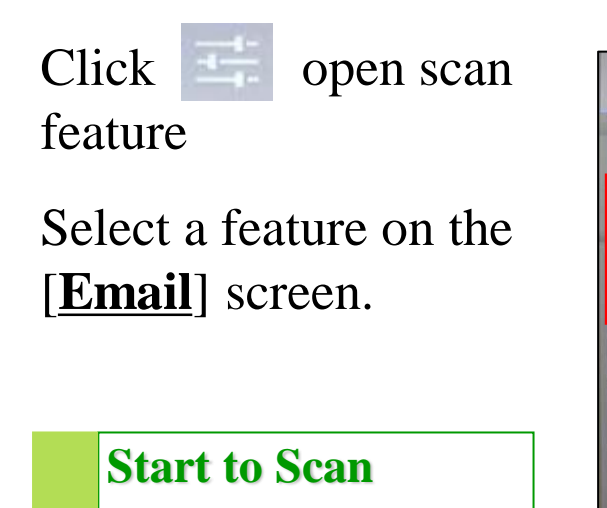

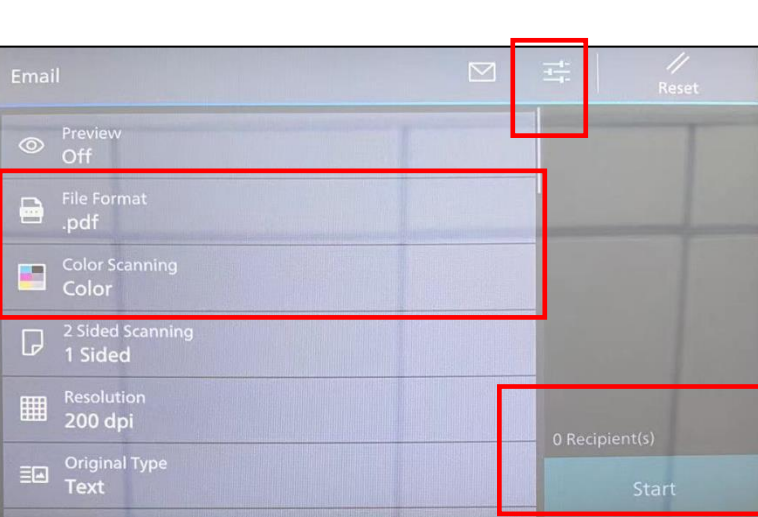

Select [**Email**] after login the printer.

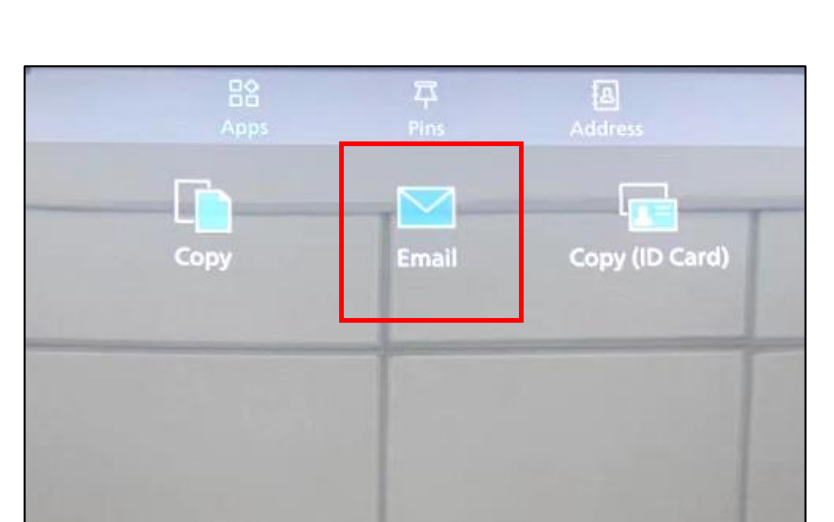

Press [**Start**] button to scan.

# **FUJIFILM Value from Innovation**

### **Place the document**

## **Printing Operation**

## **Delete print job**

**Menu Menu**

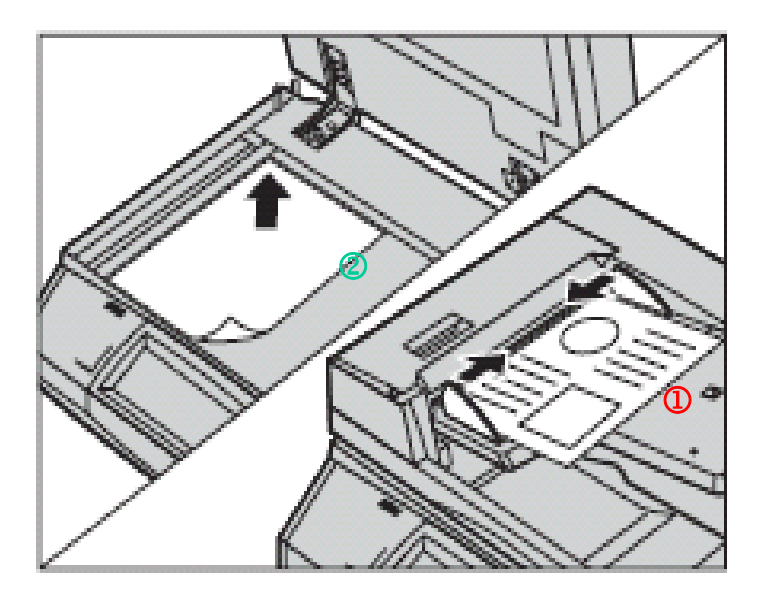

## **Place the document**